*Nous utiliserons PfSense 2.3.2 qui est la dernière version. Nous lui allouerons une capacité d'image de 700 Mb minimum afin de lui permettre de bien fonctionner pour son interface.*

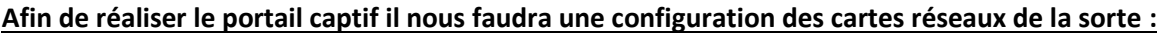

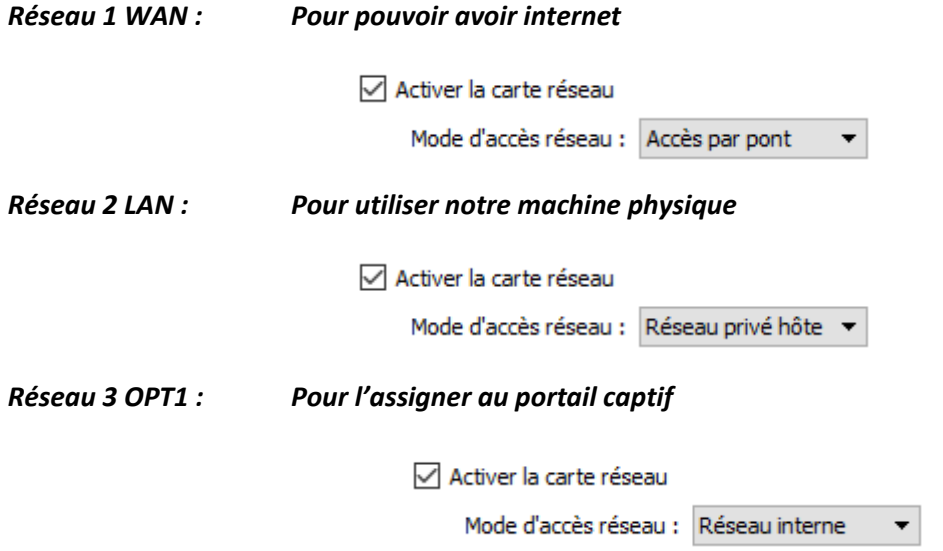

Par la suite il faudra configurer la carte réseau **WAN** qui obtiendra une adresse IP via le DHCP du réseau internet, pour la carte réseau **LAN** nous lui assignerons une adresse IP puis la configurons sur un DHCP, enfin **OPT1** nous pourrons la configurer via le terminal *PFSENSE* ou sur son interface graphique, en allant dans la machine administrateur puis sur l'adresse IP de **LAN**. Elle assignera une adresse IP via le DHCP.

Une fois les adresse IP configurer nous devrions obtenir (selon votre configuration) ceci :

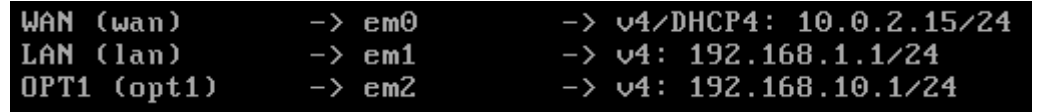

Afin de vérifier votre connexion internet nous pourrons tenter un PING vers Google en appuyant sur la touche **7** puis en entrant l'adresse **8.8.8.8** ou **8.8.4.4.**

```
Enter an option: 7
Enter a host name or IP address: 8.8.8.8
PING 8.8.8.8 (8.8.8.8): 56 data bytes
64 bytes from 8.8.8.8: icmp_seq=0 ttl=45 time=80.767 ms<br>64 bytes from 8.8.8.8: icmp_seq=1 ttl=45 time=94.874 ms
64 bytes from 8.8.8.8: icmp_seq=2 ttl=45 time=71.507 ms
```
## **Activer le portail Captif :**

Une fois dans la machine administrateur nous versifierons sa configuration réseau afin de pouvoir voir si ces machines sont du même réseau pour permettre la connexion au portail.

Nous irions sur l'adresse IP de **LAN** (**192.168.1.1**).

Après avoir rentré les identifiant (Admin */ pfsense)*

*Nous irons dans la rubrique Service puis Captive Portal ensuite sur ADD.*

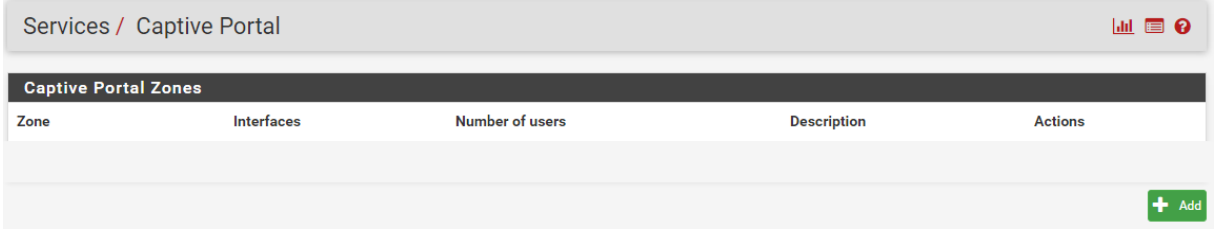

Une fois dedans dans la rubrique *ADD* nous devrons remplir les champs donnés :

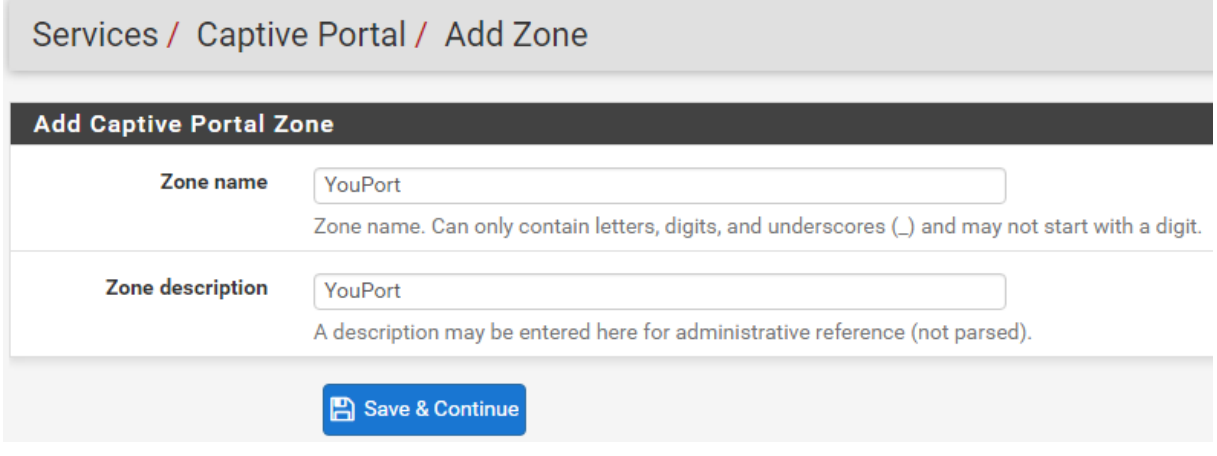

Une fois sauvegarder et continué, nous cliquerons sur **Enable Captive Portal**, afin d'activer le portail puis sélectionnerons **OPT1** pour assigner le portail captif à **OPT1**.

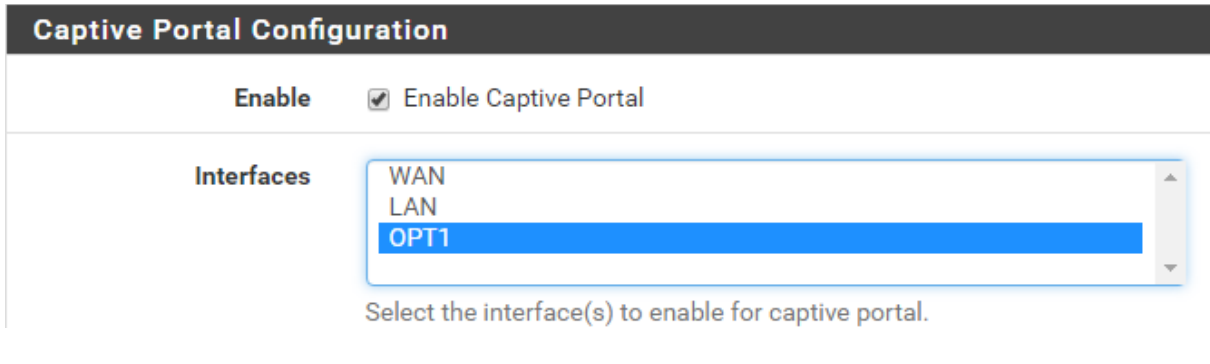

Une fois ces manipulations réaliser il faudra cliquer sur **en save** en fin de page pour sauvegarder.

Nous pourrons choisir une adresse de redirection après la réussite de la connexion login. Elle nous permettra de confirmer l'accès à internet et que les logins ont bien fonctionné.

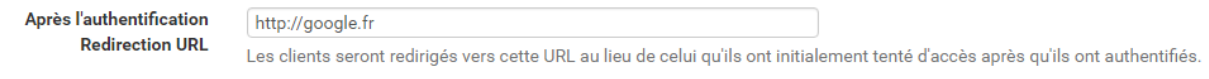

Ensuite pour activer l'authentification sur le portail captif :

Nous irons dans **Firewall/Rules/LAN** afin de copier la configuration du **LAN**.

Nous utiliserons celui sélectionné dans la pièce jointe et cliquerons sur le bouton pour pouvoir le copier.

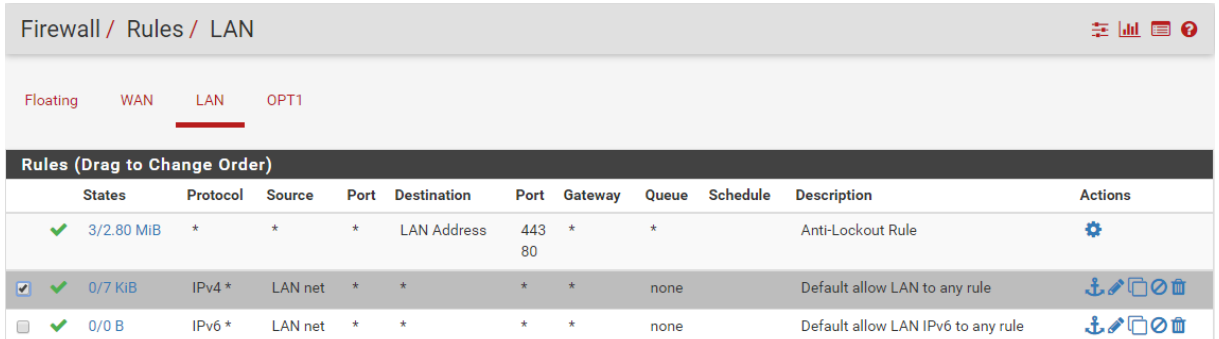

Puis une fois dans la page **Firewall/Rules/Edit** nous sélectionnerons **OPT1** afin de choisir sur qu'elle la configuration sera copié.

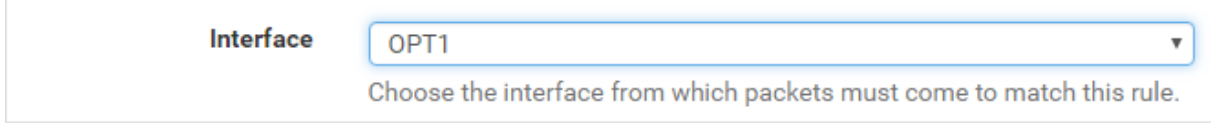

### On utilisera ensuite **OPT1 net** :

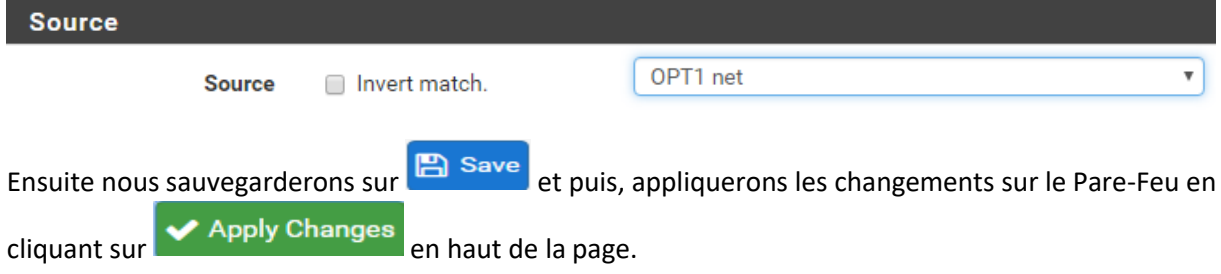

# **Activer portail captif sans authentification :**

Afin d'activer le portail captif avec authentification, nous retournerons dans **Firewal/Rules/OPT1**,

puis nous cliquerons sur de notre configuration **OPT1 réalisé**. Lorsque nous aurons cliqué dessus nous configurerons **Action** sur **Rejet.**

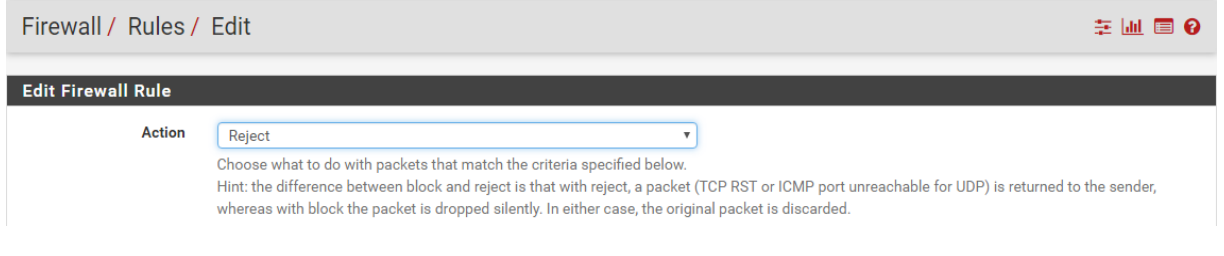

#### Puis **Interface** sur **OPT1 :**

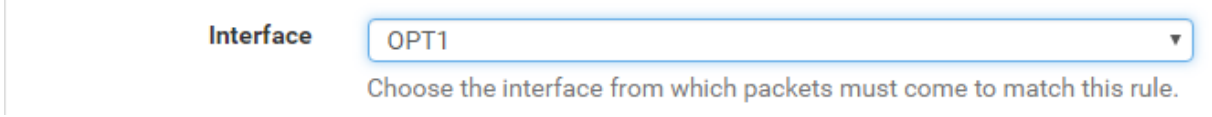

### Ensuite **Destination** sélectionner **LAN net**

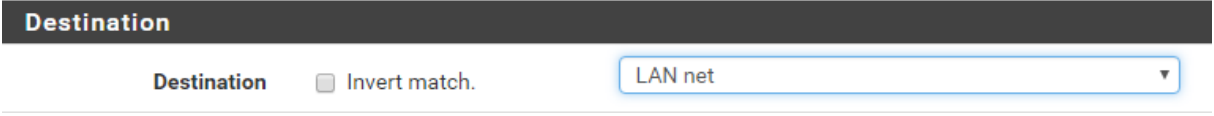

#### Puis enfin cocher la case **Log** dans **Extra Options**

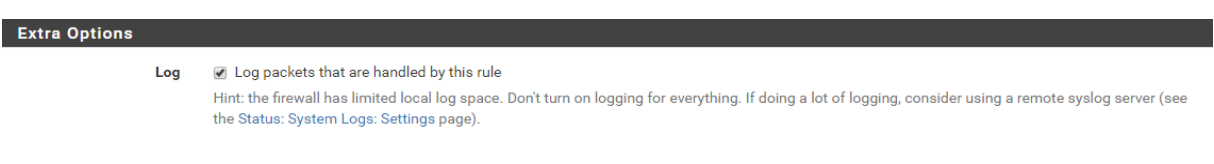

#### Nous aurons ceci comme résultat :

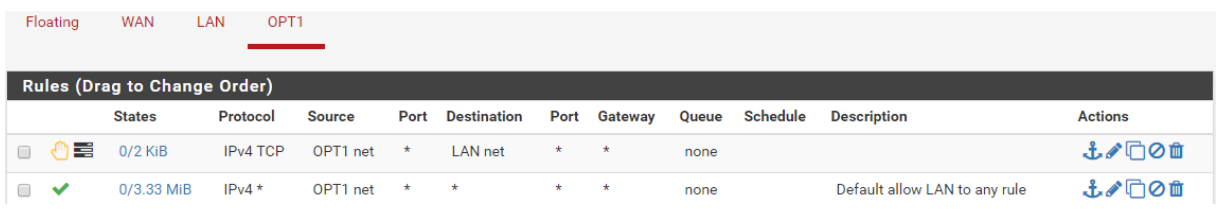

Maintenant en allant sur notre machine physique sur le réseau de la **OPT1** puis en tapant un site internet quel qu'on que nous serons redirigés vers cette page du portail captif :

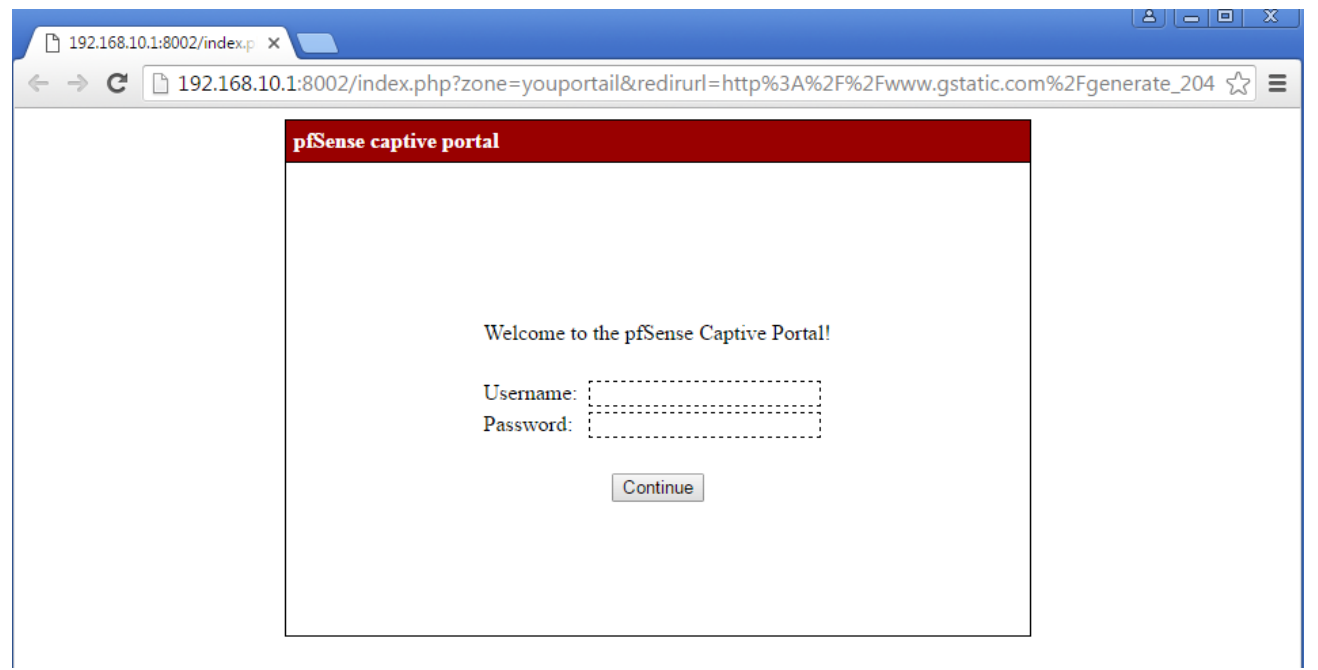

En appuyant sur connecté nous aurons une redirection vers le lien de la page entré dans les configurations du portail captif.

## **Activer portail captif avec authentification local :**

Maintenant afin de configurer le portail captif pour activer l'authentification nous irons dans *Services/Captives portal*. Dedans nous cocherons **''Local User Manager / Vouchers''** afin d'activer les identifiants de connexions. Ensuite nous cocherons la ligne d'en dessous afin d'activer la permission d'accès à un groupe pour accéder au portail captif. Mais nous il ne nous servira pas.

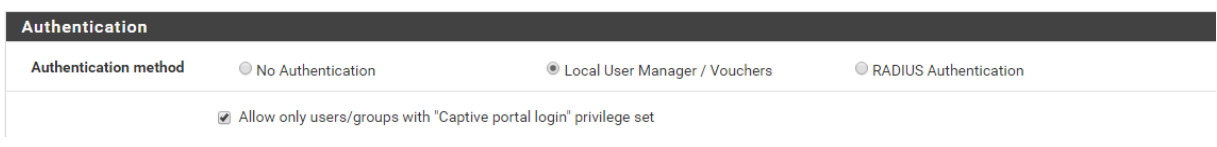

Ensuite nous irons dans les réglages *System/UserManager/Users/Edit* et remplirons les cases à vide. Elles permettront de créer un Utilisateur avec son mot de passe, choisir une date de péremption de l'utilisateur, l'interdire de l'accès à internet …

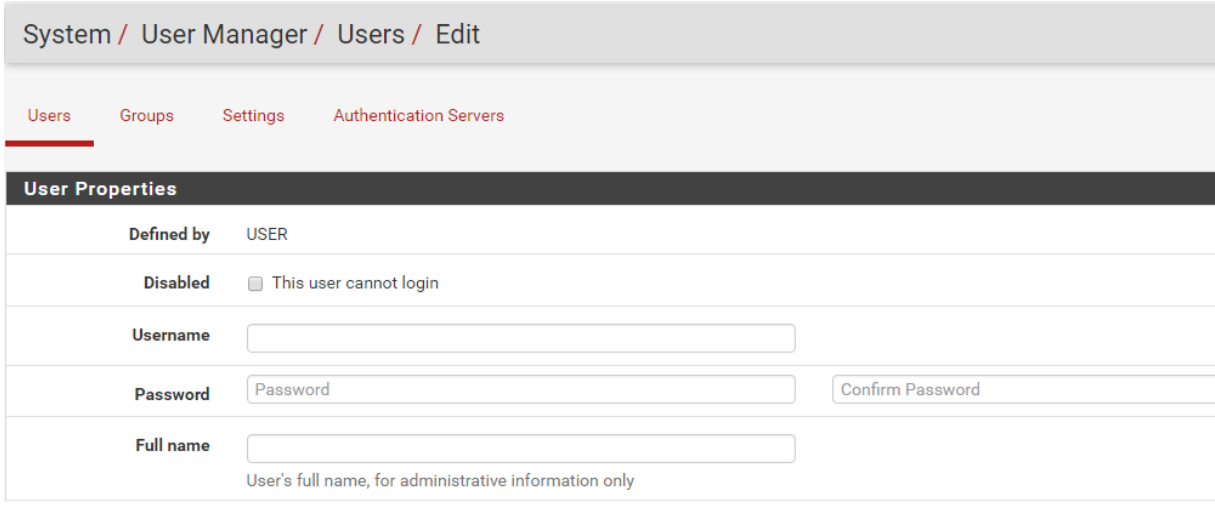

Nous entrerons maintenant les logins de conexion pour nous authentifier et permettre la connexion à internet.

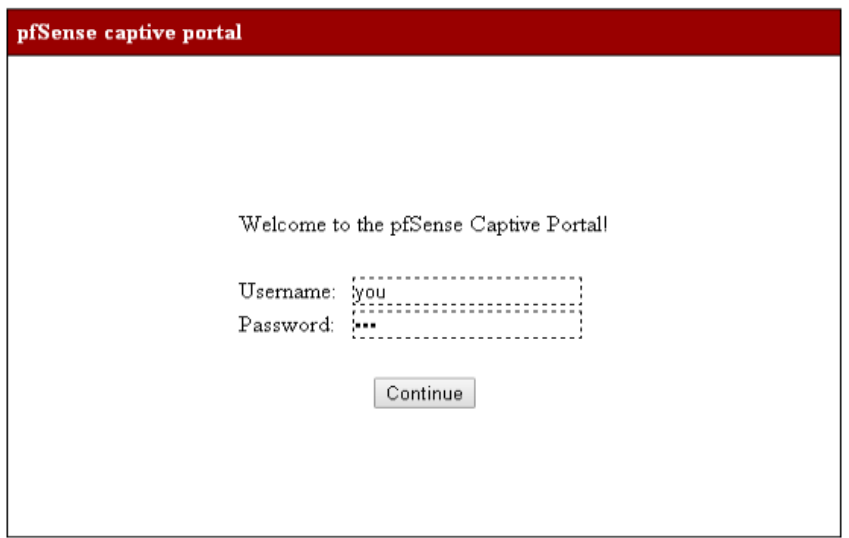

En cas de problème de connexion le portail PfSense vous affichera ce message :

# Invalid credentials specified.

Il vous faudra vérifier vos configurations du portail. Dans la rubrique *Services/Captive Portal/ Portail/Configuration* puis vérifier dans la rubrique **''Local User Manger''** voir les configurations entrées, ou sinon dans **System** puis dans **User Manager**, reconfigurer les mots de passe en cas d'oubli.